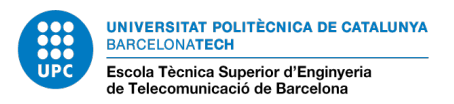

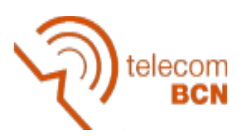

# **MANUAL DE TRACTAMENT DE DOCUMENTS PDF**

## **Edició de Documents (LibreOffice Draw)**

Per editar documents PDF ho podem fer amb el LibreOffice Draw. Per fer-ho executem el programa, un cop obert ens trobarem amb aquesta pantalla:

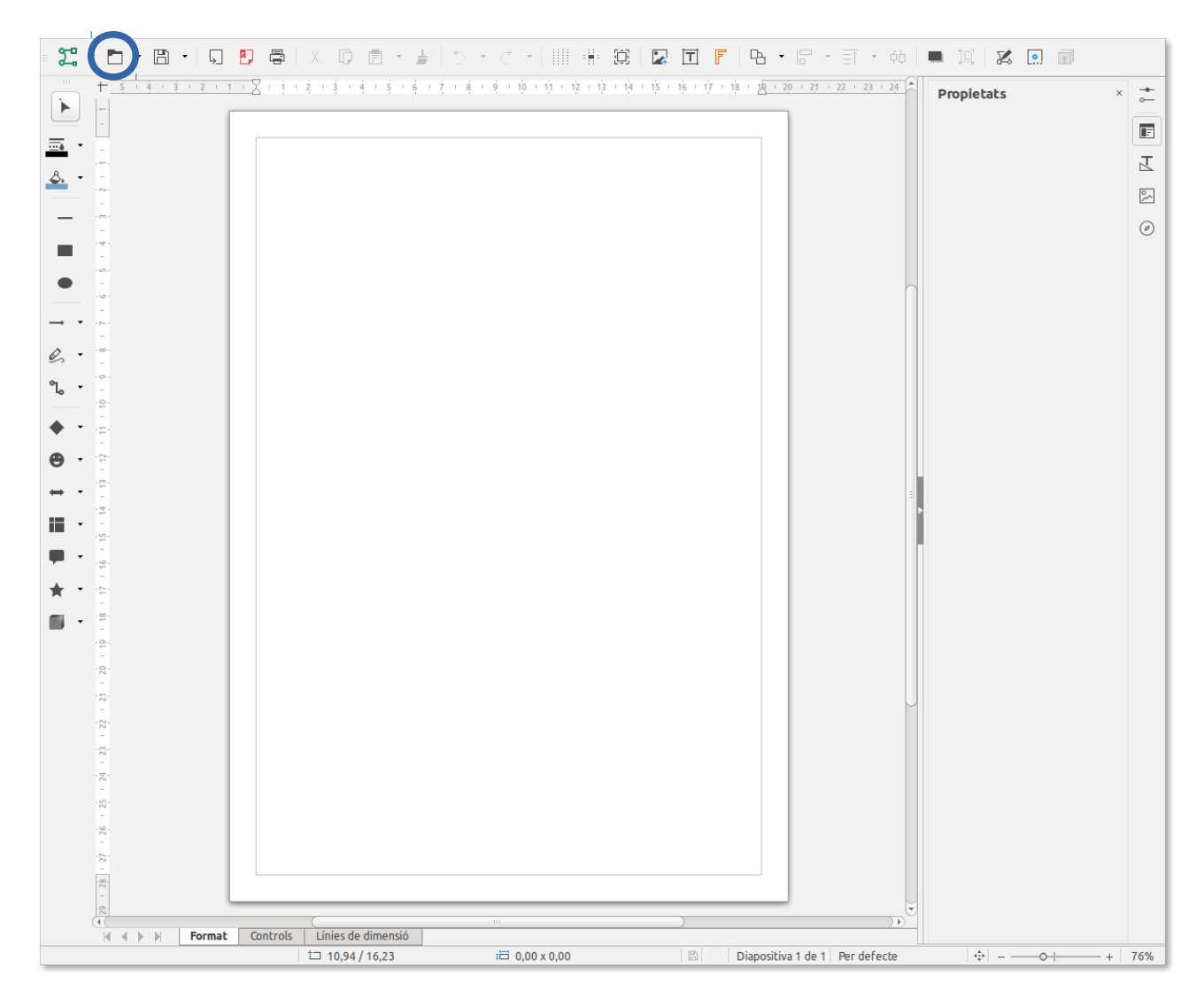

Per obrir un document i començar a editar-lo haurem de clicar al boto d'obrir (encerclat en blau a la imatge). Un cop obert el document ja el podrem editar, podrem modificar tot el document sempre que no estigui protegit. Ho veurem d'aquesta manera:

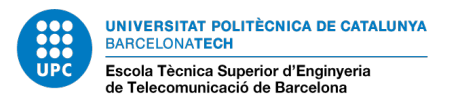

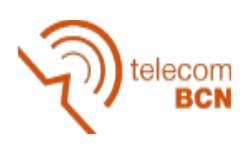

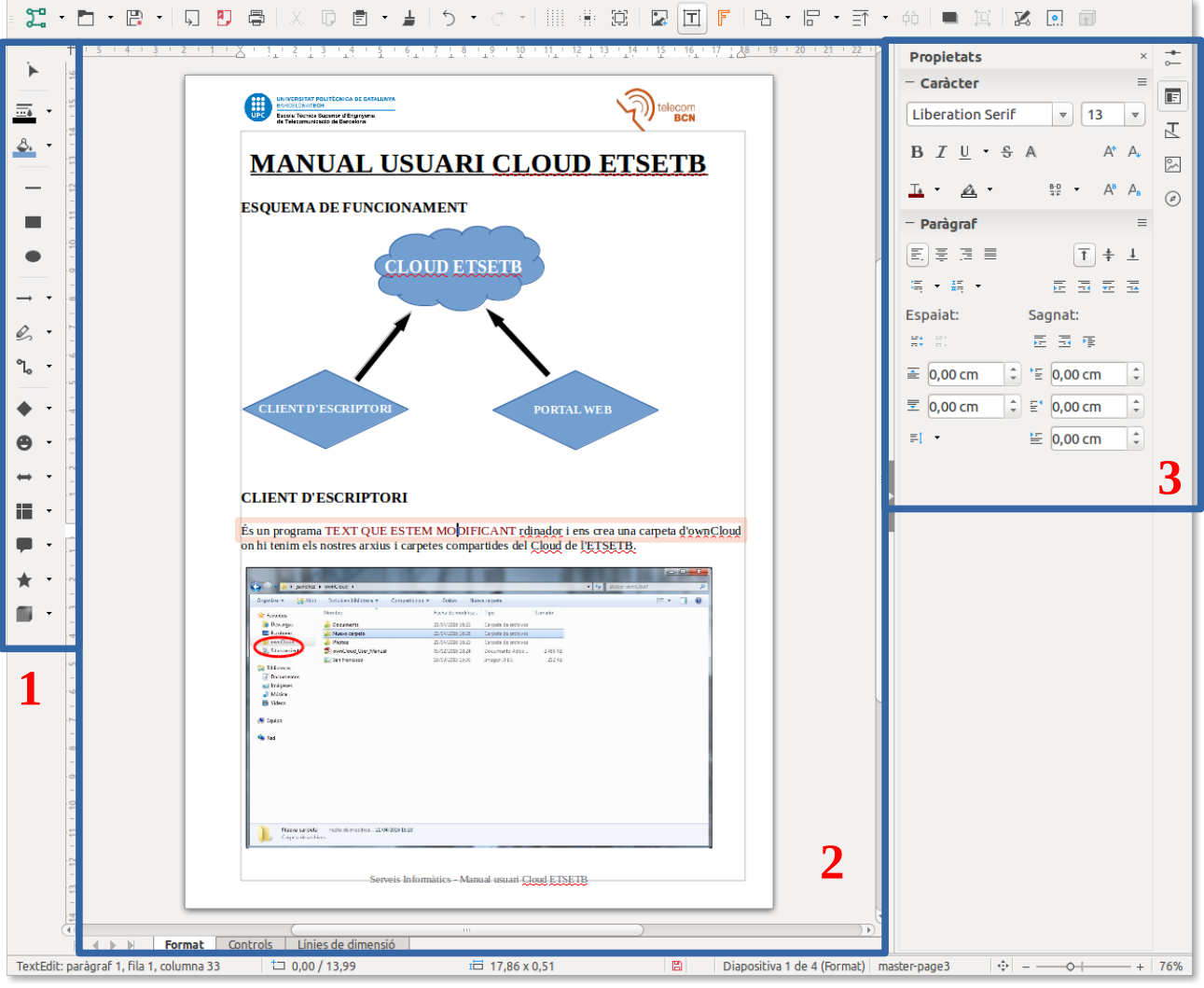

Un cop obert el document ens trobem amb tres zones de treball. La zona 1 es la barra d'eines amb utilitats de disseny. A la zona 2 veiem el document que estem editant i podem anar editant el text i les imatges de manera independent, i per últim a la zona 3 trobem les propietats del objecte que estiguem editant o modificant (en el cas del text, per exemple, trobem propietats tant de caràcter com de paràgraf). Un cop acabada la feina podem desar el document clicant sobre la icona de desar.

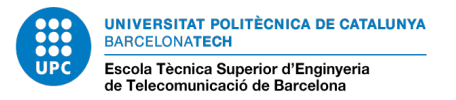

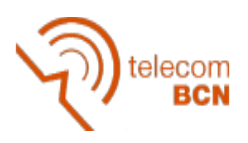

## **Combinar/Dividir documents (PDFSam)**

Per combinar diferents documents PDF en un sol document ho podem fer amb l'aplicació **PDFSam**. Per fer-ho executem el programa i un cop obert ens trobem la pantalla següent:

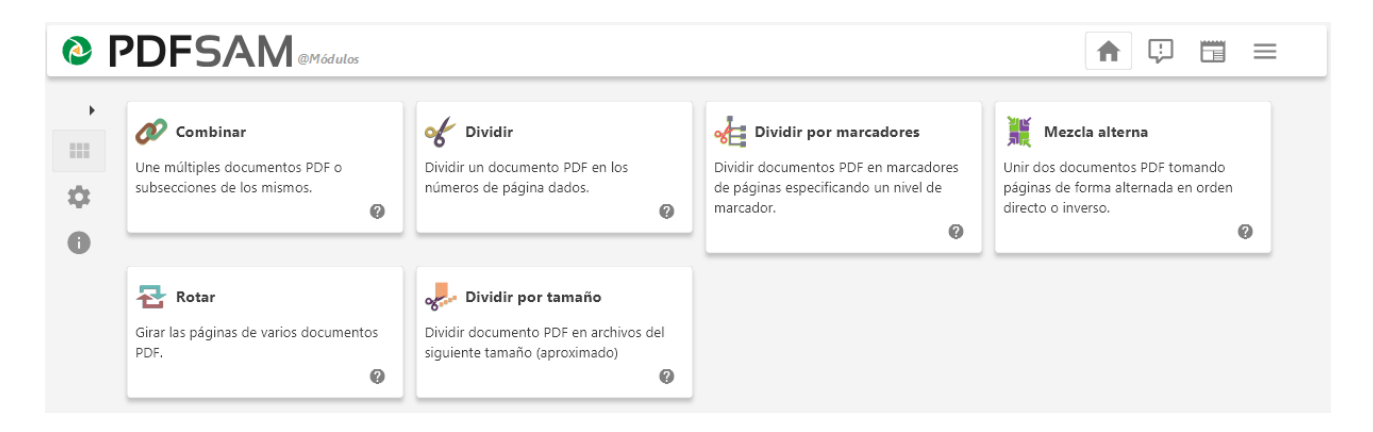

Podem observar que tenim diferents opcions per treballar amb documents PDF. A continuació s'indica com:

- Combinar diferents documents en un (primera opció que ofereix l'aplicació)
- Retallar un document per obtenir-ne un de nou amb algunes pàgines.

Si volem fer servir altres opcions, es disposa d'ajuda clicant a la icona del interrogant.

### **COMBINAR DIVERSOS DOCUMENTS**

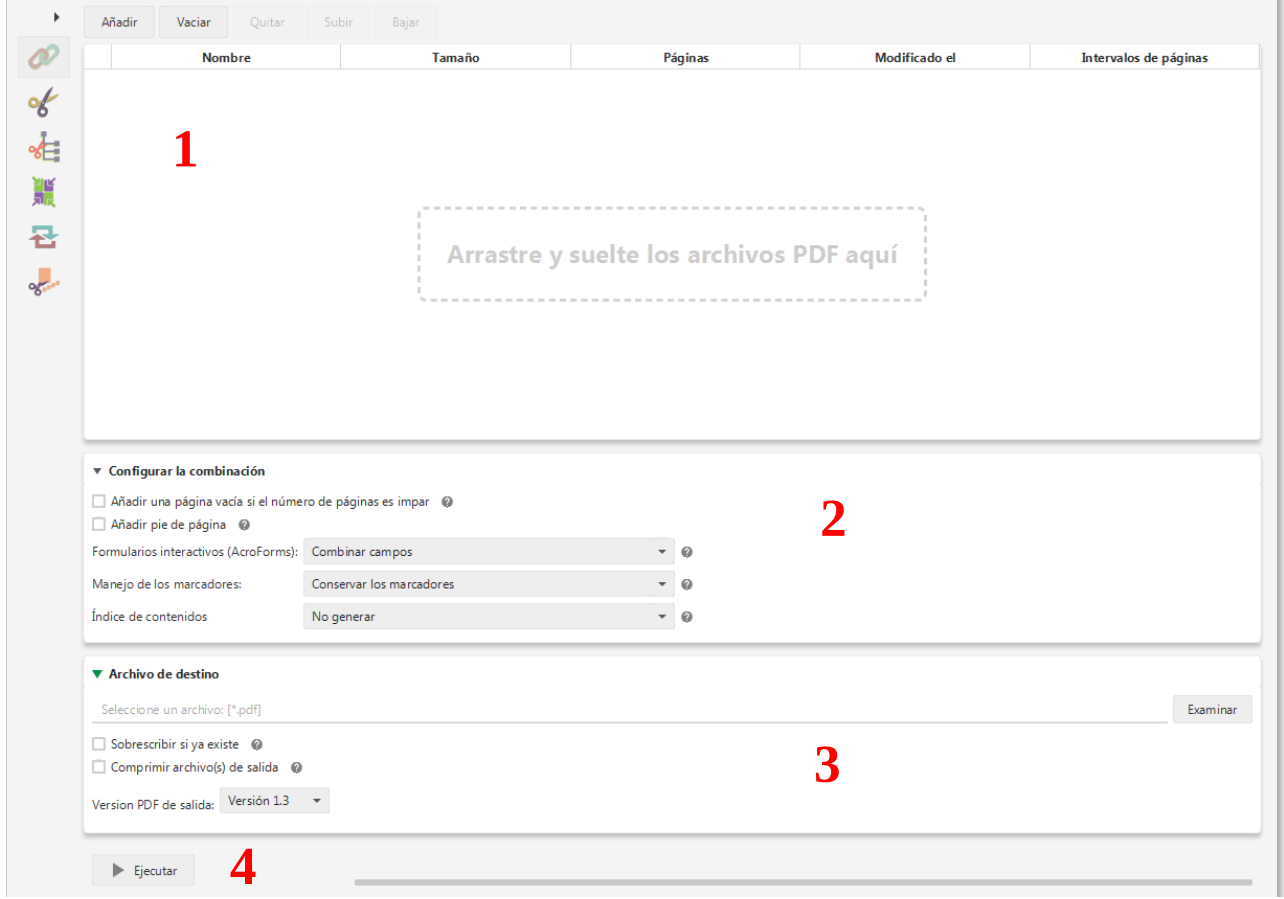

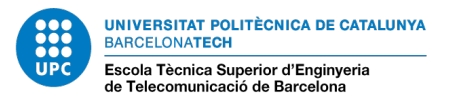

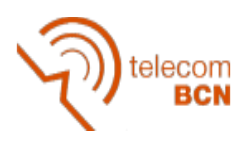

Ordre de les indicacions de la figura:

- 1. Afegim els documents que vulguem combinar
- 2. Modifiquem la configuració si ho necessitem (Normalment deixar per defecte)
- 3. Escollim on volem guardar el document que generem clicant el botó «Examinar». També podem modificar la configuració del arxiu de sortida (Normalment deixar per defecte)
- 4. I per finalitzar cliquem «Ejecutar» per combinar els documents.

#### **RETALLAR UN DOCUMENT**

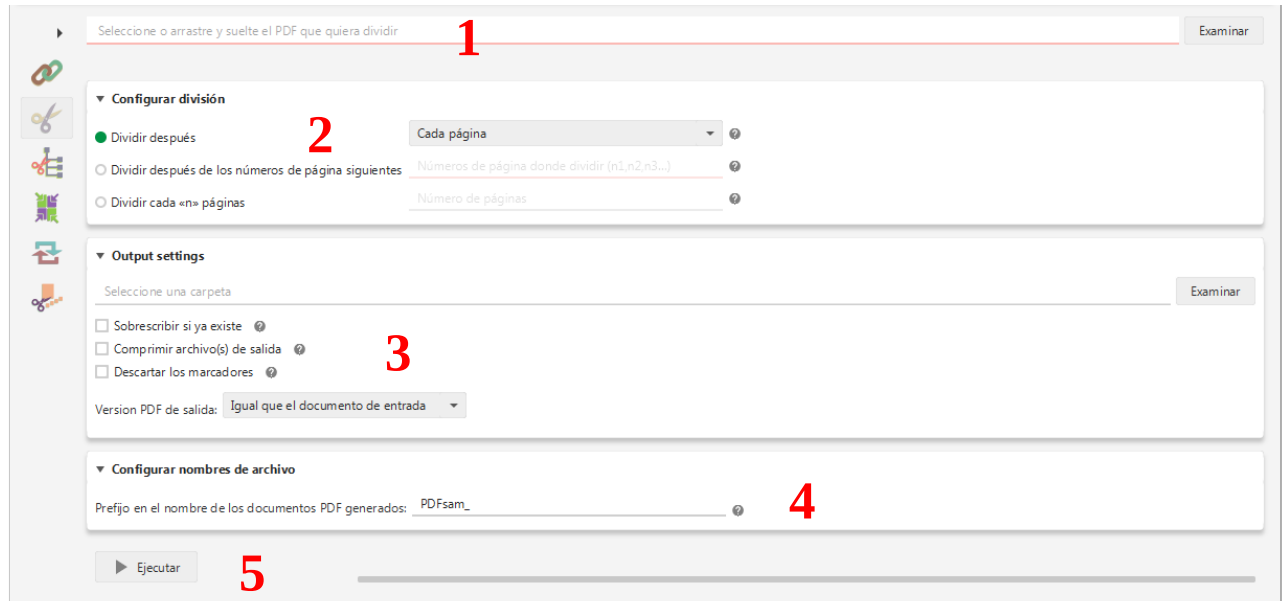

- 1. Arrastrem o seleccionem el document a retallar
- 2. Configurem de quina manera el volem dividir (Cada pagina per separat, només pagines parells, només pagines imparells, crear un document nou al arribar a un cert numero de pagina, o crear un document cada X pàgines)
- 3. Escollim on volem guardar el document que generem clicant el botó «Examinar». També podem configurar les opcions del/s documents de sortida (Normalment deixar per defecte)
- 4. Escollim el prefixe del nom dels document de sortida. Si posem «ESTETB\_» els documents generats tindran els noms (ETSETB\_01.pdf, ETSETB\_01.pdf, ETSETB\_03.pdf, etc.)
- 5. I per finalitzar cliquem «Ejecutar» per retallar el document.

*Versió del document 0.1 amb data 07 de juny de 2016*